# **Vedlikehold av register over deltakerne i "Veien til prestetjeneste"**

# **1. Om registeret**

Bispemøtet har fått utviklet et nytt register over deltakerne i "Veien til prestetjeneste". Registeret er tilgjengelig på Bispemøtets nettsted kirken.no/BM.

Under menyvalget *Veien til prestetjeneste (VTP), For saksbehandlere*, finner du et login-bilde. Brukernavn og passord sendes i eget brev i posten.

De som får tilgang til systemet, i tillegg til Bispemøtets generalsekretær og sekretær, er:

- VTP-ansvarlig ved hvert bispedømmekontor
- $\triangleright$  Praksislederne ved TF/PTS, MF og MHS.

De enkelte brukerne får kun tilgang til deltakere i sitt eget ansvarsområde.

I forbindelse med overgang til nytt register har vi benyttet anledningen til å vurdere hvor hensiktsmessig de enkelte opplysningene er. Følgende endringer er gjort:

Felt som er tatt ut:

- $\triangleright$  Hjemstedsbispedømme
- $\triangleright$  Kirkemedlemsskap

Felt som er nye:

- Fullført O3 datofelt
- > Ordinert datofelt
- $\triangleright$  Attest OK datofelt.

Ved overføring av gammelt register til nytt, er det for enkelthetens skyld gjort følgende:

- $\triangleright$  Bispedømmetilknytning ønske 1, 2 og 3: her er vedtaksbispedømmet valg i alle tre felt.
- Blanke felt godtas ikke, så disse har fått innhold ut fra øvrige opplysninger. Hvilke felt som var blanke er skrevet inn i Merknadsfeltet.

# **2. Innregistrering**

Deltakerne melder seg inn i programmet ved å bruke det elektroniske innmeldingsskjemaet på nettstedet kirken.no/bm. (Menyvalg *Veien til prestetjeneste (VTP), For studenter, Innmeldingsskjema.*)

## **3. Vedtak om bispedømme**

Bispemøtets sekretariat får innmeldingene til godkjenning. Vedtak om bispedømme gjøres og registreres. Søkeren får melding om opptak i elektronisk post. Her gjengis innhold i alle feltene i innmeldingsskjemaet.

# **4. Bruk av registeret**

VTP-ansvarlige og praksisledere har tilgang til alle deltakere innenfor sitt område. Systemet er online, dvs at med en gang "Vedtak bispedømmetilknytning" er utfylt, vil det bispedømmet og det studiested denne personen angår ha tilgang til alle opplysningene.

## **4.1 Logge inn**

Login-bildet ser slik ut:

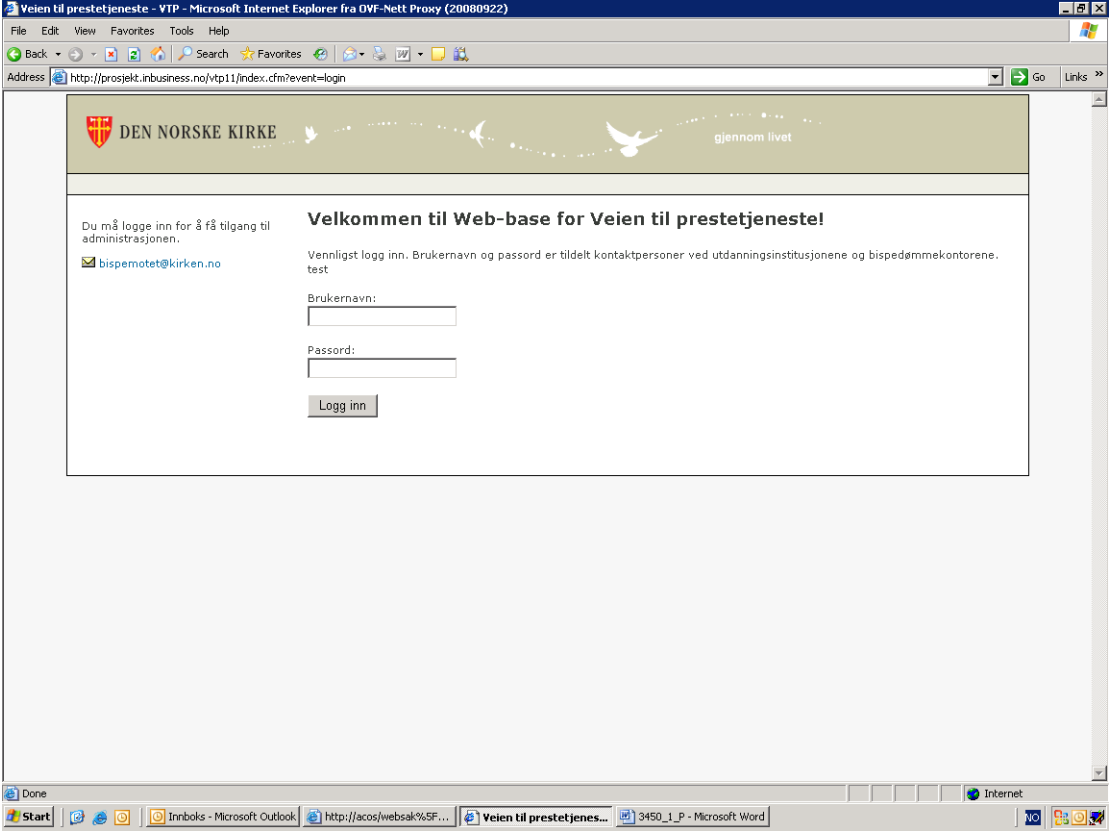

Skriv inn brukernavn og passord.

# **"Veien til prestetjeneste" Brukerveiledning**

### Da får du dette bildet, med tilgang til Søk og Rapporter:

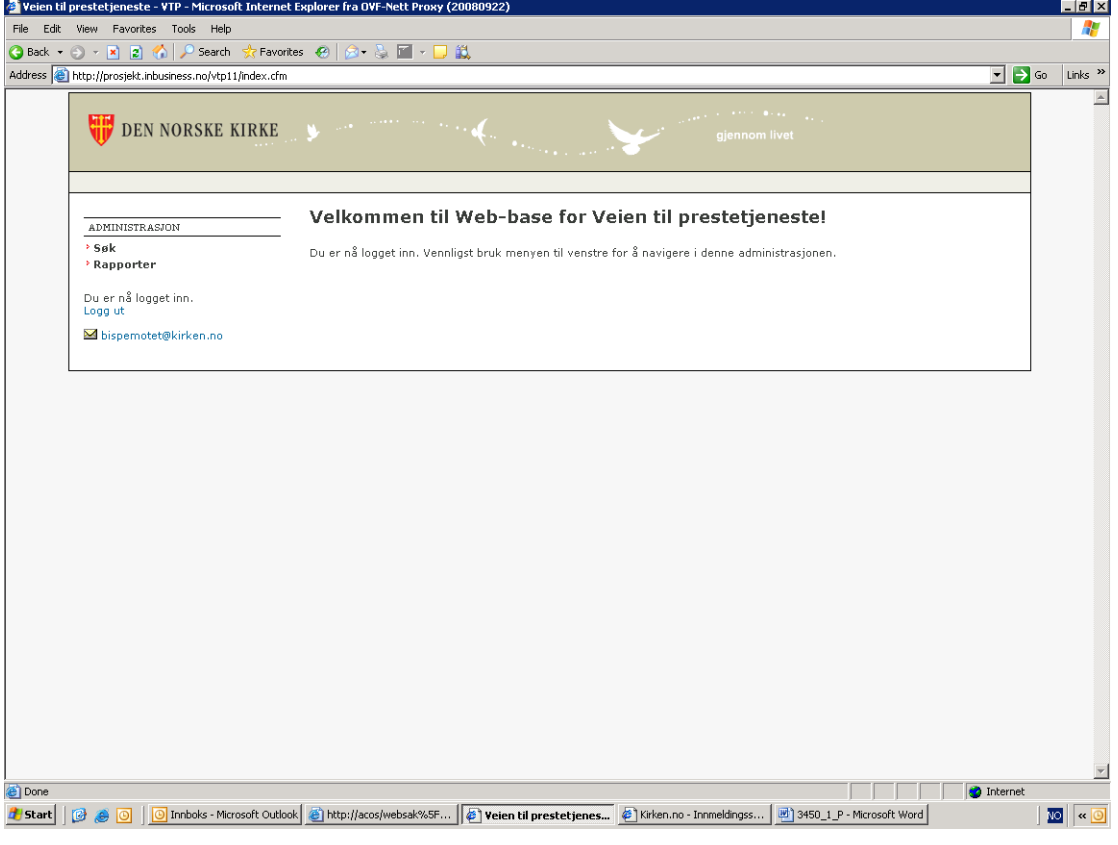

## **4.2 Søk**

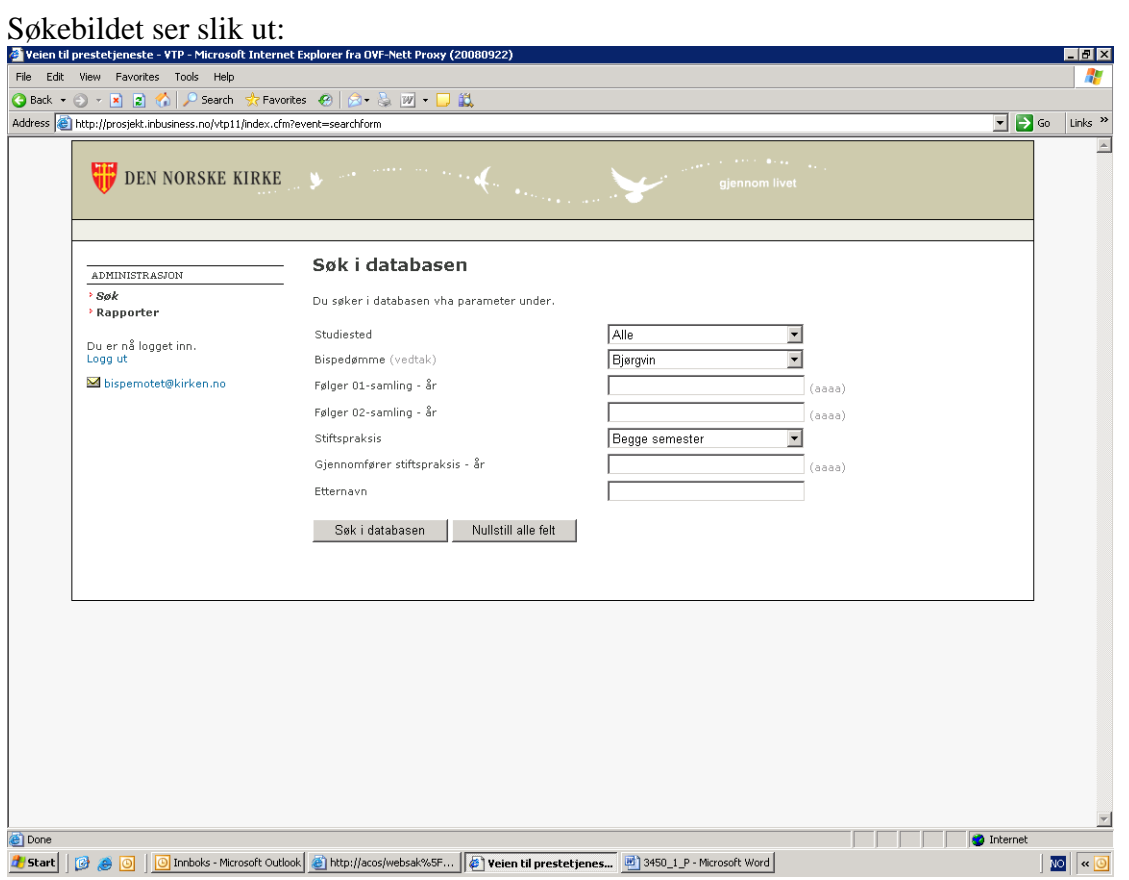

# **"Veien til prestetjeneste" Brukerveiledning**

Her kan du søke på for eksempel "Følger O1-samling – år". Sett inn årstall og du får alle som skal på O1 det året – innenfor ditt bispedømme/studiested. Samme gjelder O2 og stiftspraksis. Er du ute etter opplysninger om en person, søker du på "Etternavn".

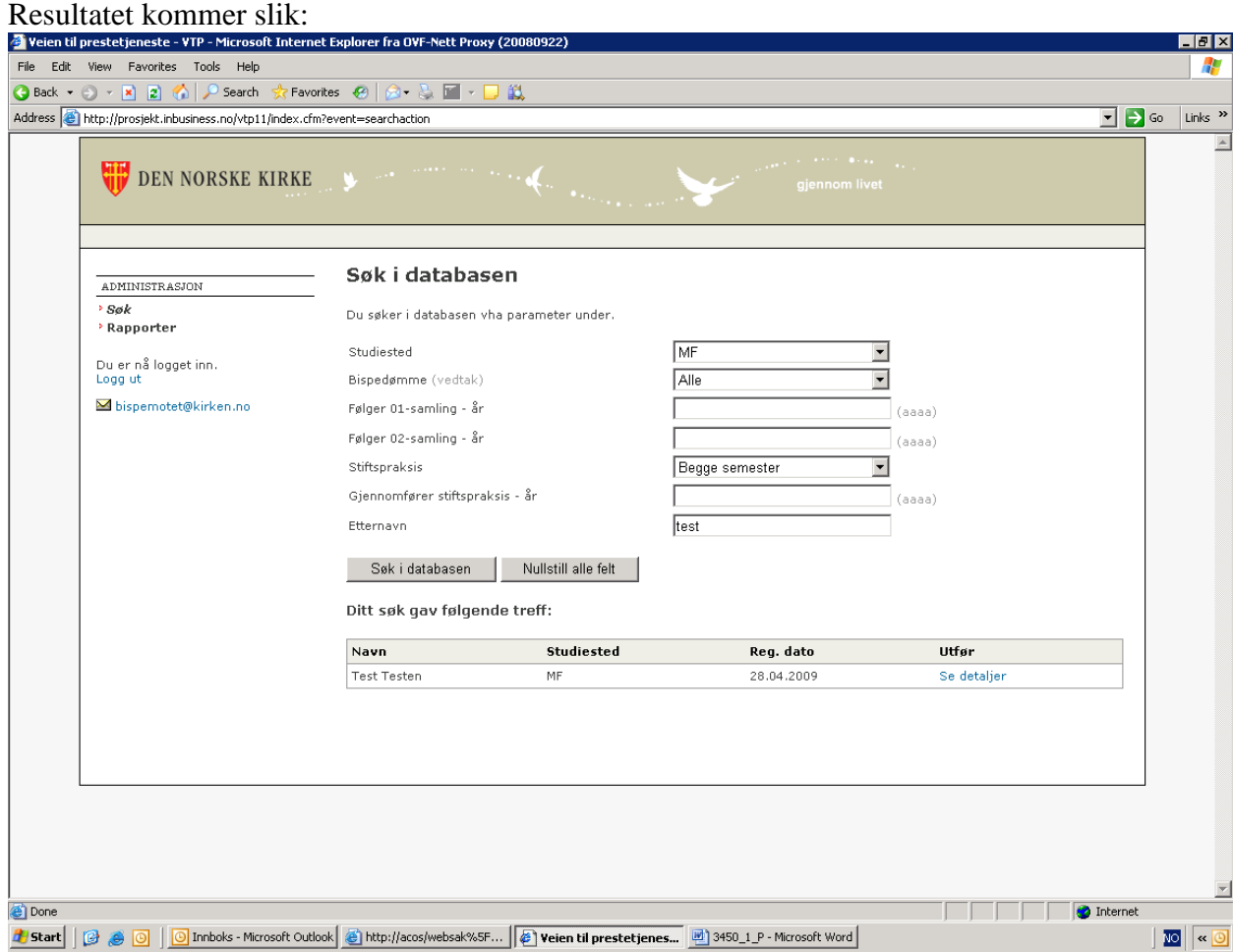

Klikk "Se detaljer" for å få opp alle opplysninger som er registrert på en deltaker.

## **4.3 Rapporter**

Til registeret hører ingen avansert rapportgenerator, men vi har fått fire forhåndsdefinerte rapporter:

#### **Deltakere i "Veien til prestetjeneste"**

Her får du alle deltakere innenfor ditt bispedømme/studiested. Innhold: Etternavn, Fornavn evt. mellomnavn, Studiested, Bispedømme, Følger O1-samling år, Følger O2-samling år, Gj.fører stiftspraksis semester, Gj.fører stiftspraksis år.

#### **Journal**

Ment til kontroll av data – enten på O-samlinger eller ved krav om innsyn fra deltakeren. Innhold: Alle opplysninger pr. deltaker. Trykk "Lag PDF av rapporten" så får du ett ark pr. deltaker.

# **"Veien til prestetjeneste" Brukerveiledning**

#### **Deltakere på ordinasjonssamling**

Sett inn årstall i ruten.

Du får alle i ditt bispedømme/studiested som har denne verdien i ett av feltene Følger O1 samling år eller Følger O2-samling år.

Innhold: Etternavn, Fornavn evt. mellomnavn, Adresse, Postnummer, Poststed, Telefon, Epost, Studiested, Følger O1-samling år, Følger O2-samling år.

#### **Deltakere på stiftspraksis**

Sett inn årstall i ruten.

Du får alle i ditt bispedømme/studiested som har denne verdien i feltet Gjennomfører stiftspraksis år.

Innhold: Bispedømme, Etternavn, Fornavn evt. mellomnavn, Telefon, E-post, Studiested, Gjennomfører stiftspraksis semester, Gjennomfører stiftspraksis år.

#### Rapportbildet ser slik ut:

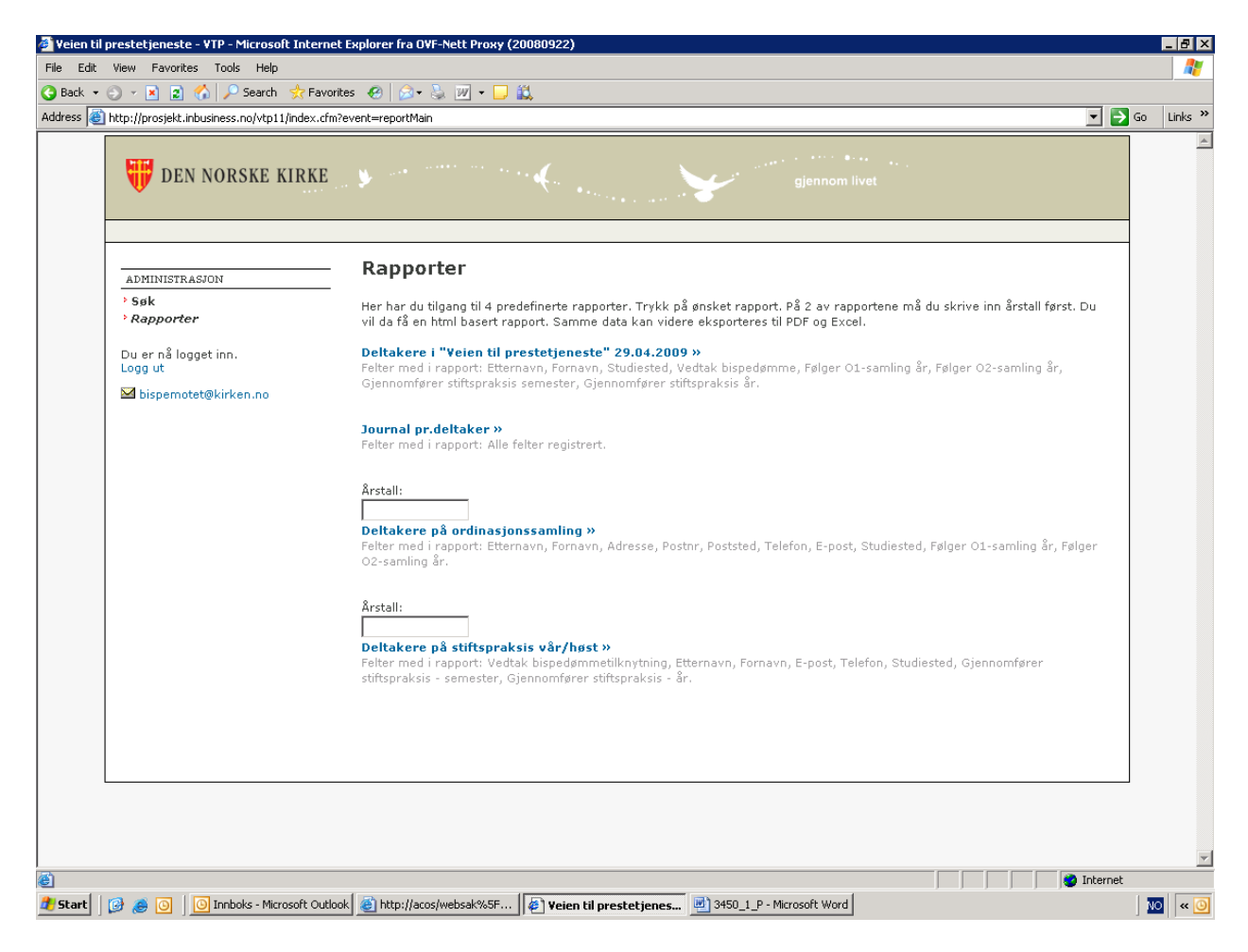

Klikk på rapportnavnet (husk årstall dersom du skal ha deltakere til O-samlinger eller stiftspraksis). Du får først resultatet på skjerm, men her er alle opplysninger skrevet under hverandre. Klikk på "Lag PDF av rapporten" så får du opplysningene på A4-liggende og én linje pr. deltaker. I tillegg har du mulighet for å eksportere data til Excel for videre bearbeiding der.

# **5. Oppdatering av opplysninger**

Alle brukere har lese- og skriveadgang til alle opplysninger innenfor sitt ansvarsområde. Poenget med det nye registeret er å ha ett register som alle har tilgang til, og hvor opplysningene er riktig til enhver tid. Det er derfor viktig å rette feil og mangler så fort slike oppdages.

## **5.1 Personopplysninger**

**VTP-ansvarlig** ved bispedømmekontorene vil være de som fanger opp feil i e-postadresser, telefonnr etc. Ansvaret for vedlikehold av personopplysninger er derfor lagt til disse.

### **5.2 Studieprogresjon**

**Lærestedene** følger den enkeltes studieløp og har derfor fått ansvaret for vedlikehold av feltene: Gjennomfører stiftspraksis semester, Gjennomfører stiftspraksis år, Fullfører cand.theol.-studium semester, Fullfører cand.theol.-studium år. Likeså feltene: Fullført stiftspraksis semester, Fullført stiftspraksis år. Se pkt. 6 Historikk når det gjelder feltene Fullført cand.theol.-studium semester og Fullført cand.theol.-studium år.

## **5.3 Ordinasjonsforberedende elementer**

**VTP-ansvarlig** ved bispedømmekontorene følger opp kandidatene og får ansvaret for å vedlikeholde feltene:

Følger O1-samling år, Følger O2-samling år.

Likeså feltene: Fullført O1 år, Fullført O2 år, Fullført 03 dato, Ordinert dato, Attest OK dato.

#### **Forklaring på nye felt:**

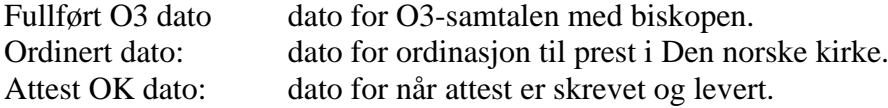

Attest skrives gjerne ut til O3-samtalen slik at biskopen kan gi den til deltakeren. **Når feltet "Attest OK dato" fylles ut endres status til "Historisk", og du får ikke lenger tilgang til personopplysningene! Sørg for at alle andre opplysninger er korrekt, og ta eventuelt en utskrift av Journal før du setter dato.** Bispemøtets sekretariat kan slette datoen igjen dersom det er nødvendig.

Ordinasjonsdato er det ikke sikkert man har oversikt over idet O3 er ferdig og attest skrives ut. Noen blir heller aldri ordinert til prest. Dette er derfor et felt man fyller ut dersom man har en dato, hvis ikke får det stå tomt.

## **5.4 Bispedømmetilknytning**

Vedtak om bispedømmetilknytning kan kun fattes av Bispemøtet, og endres av sekretariatet etter vedtak i Ankeutvalget under Styringsgruppen for "Veien til prestetieneste".

### **5.5 Merknad**

Det første merknadsfeltet kommer fra innmeldingsskjemaet, der søkeren for eksempel kan begrunne ønsker om bispedømmetilknytning.

Det andre merknadsfeltet er for alle saksbehandlere som har tilgang til registeret. Her kan det for eksempel stå at bispedømmetilknytning er endret etter vedtak i Ankeutvalget.

**Merknadsfeltene må ikke inneholde sensitive opplysninger!** Alle deltakere har innsyn i sine personopplysninger og kan når som helst kreve å se hva som står her. Rapporten "Journal" som er laget for dette formålet printer ut innhold i begge merknadsfeltene.

# **6. Historikk**

Som beskrevet under pkt. 5.3 er det feltet "Attest OK dato" som fører en person ut av registeret. Egentlig er det kun status som endres til "Historisk". Bispemøtets sekretariat har tilgang til historikk og kan slette datoen. Deltakeren vil da være tilgjengelig igjen, både for det bispedømme og studiested den er registrert på.

Når alle elementer er gjennomført og attest utferdiget, anses programmet som gjennomført.

Deltakeren har fortsatt igjen å fullføre cand.theol.-grad. Studiestedene sender inn "Rapport om uteksaminerte kandidater" og feltene "Fullført cand.theol." semester og år fylles ut av Bispemøtet.

Ordinasjonsdato fylles ut dersom vi får tak i opplysningen.

# **7. Avmelding**

Dersom en deltaker melder seg ut av VTP-programmet, fylles feltet "Attest OK dato" ut, men da skriver man i det siste merknadsfeltet at deltakeren har meldt seg ut.